## Add a file download link .

This article applies to:

Pro

Max

You can now upload specific file types and link to them in the Email Builder so your prospects and customers can download the hosted file.

- Currently, we support PDF and XSLS file types
- This feature is available when building a **Broadcast** email or when building an email in **Advanced Automation**.
- The file size limit is 10MB
- 1. Click and drag the new File object into your email template

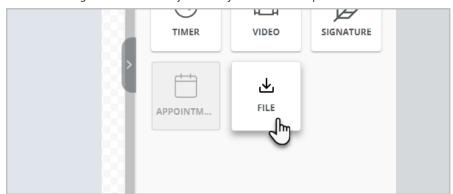

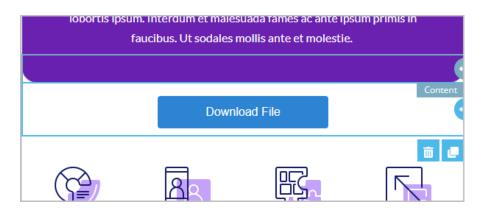

- 2. In the panel on the right side of the page, click Open File Manager
- 3. Drag and drop or click to upload your file

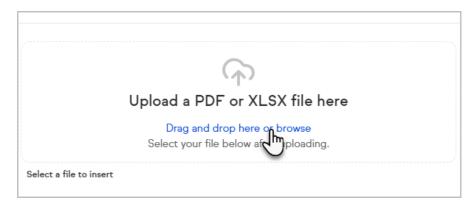

4. Select your new file from the file list.

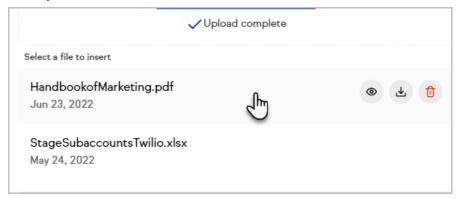

5. Note that you can preview, download or delete individual files

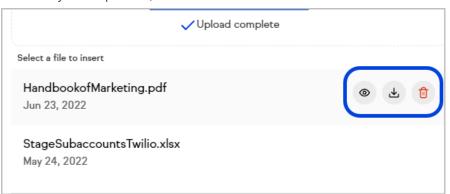

6. Click the Insert File button

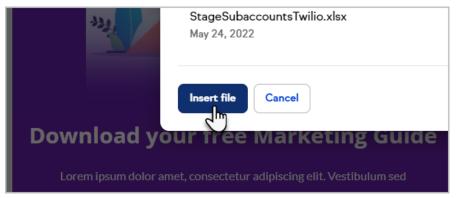

7. Note on the panel on the right hand side, you can see the file that has been selected

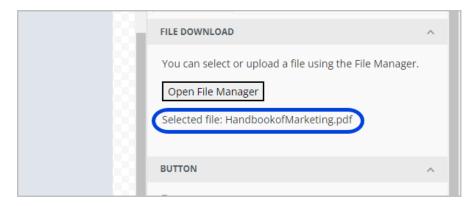

8. Style your download button to match your template

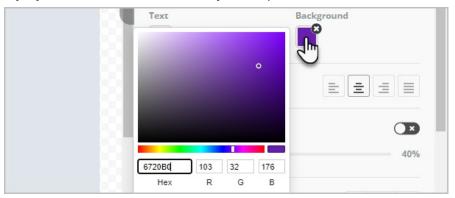

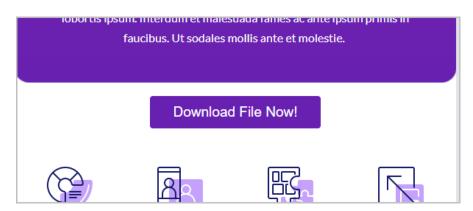

9. That's it!